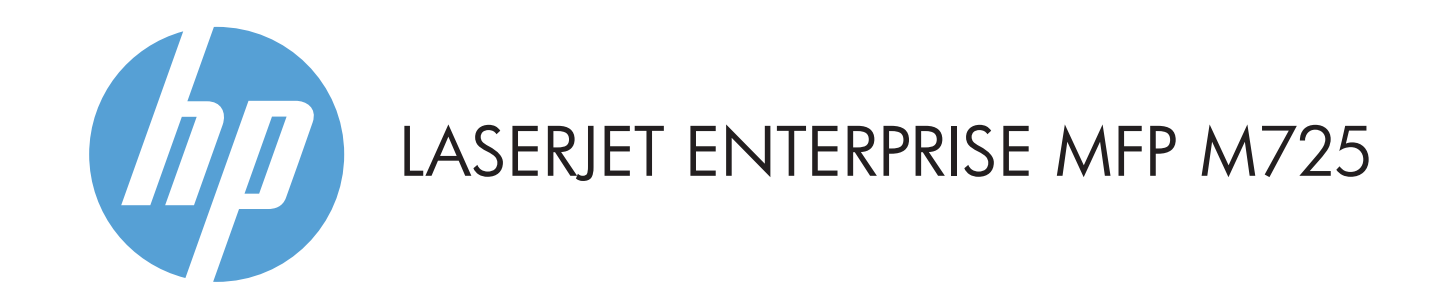

- 2 Konektor pro integraci hardwaru slouží k přidání zařízení jiných výrobců.
- 3 Barevný dotykový grafický displej.
- 4 Tlačítko Domů **II**. Vrací na hlavní obrazovku produktu.

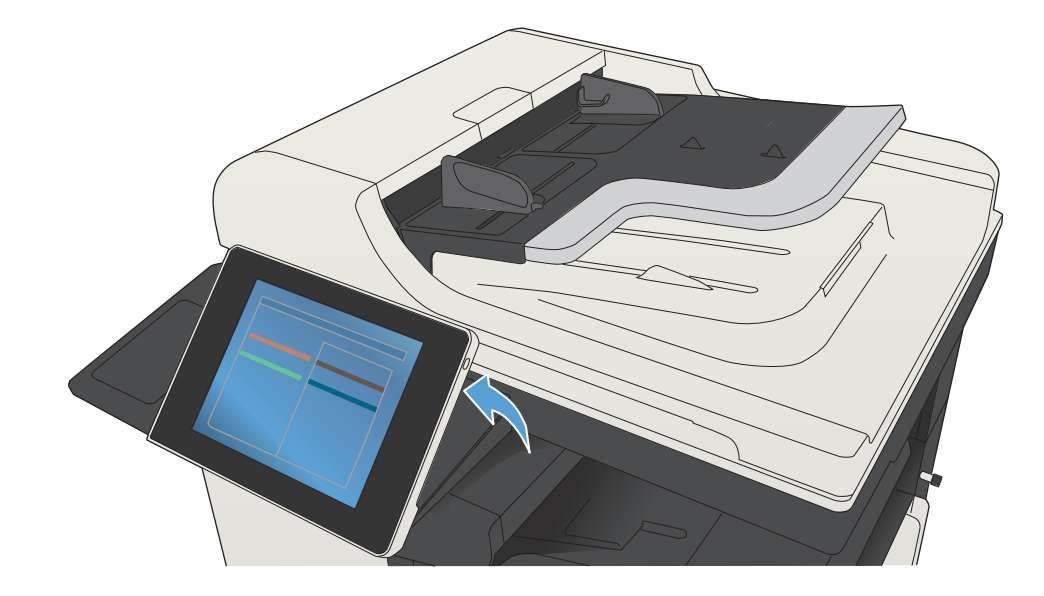

© Copyright 2015 HP Development Company, L.P.

- Předlohu umístěte lícem nahoru do podavače dokumentů 1. nebo lícem dolů do levého horního rohu skleněné plochy.
- 2. Stiskněte možnost **Uložit do síťové složky ۞, Uložit na jednotku USB** , nebo **Uložit do paměti zařízení .**
- 3. Vyberte složku, kam se má soubor uložit, a stiskněte tlačítko **OK**.
- 4. Stisknutím tlačítka **Název souboru** otevřete klávesnici a zadejte název souboru. Stiskněte tlačítko **OK**.
- 5. Stiskněte možnost **Spustit** (®).
- Chcete-li se vrátit na hlavní obrazovku, stiskněte tlačítko 6. Domů (1) v levém horním rohu obrazovky.

### **Kopírování E-mail (je-li konfigurován) <sup>F</sup>ax (je-li k dispozici a nakonfigurován)**

- 1. Předlohu umístěte lícem nahoru do podavače dokumentů nebo lícem dolů do levého horního rohu skleněné plochy.
- 2. Stiskněte možnost **Fax e**.
- 3. Stisknutím textového pole Komu: zadejte faxová čísla, nebo stisknutím tlačítka () vyberte příjemce.
- Stisknutím tlačítka (a) lze čísla vymazat. Stisknutím tlačítka <a>[U]</a> lze přenést číslo faxu do seznamu Příjemci faxu.
- 4. Stisknutím položky **Další možnosti** Ø můžete nastavit další možnosti.
- 5. Stiskněte možnost **Spustit .**
- 6. Chcete-li se vrátit na hlavní obrazovku, stiskněte tlačítko Domů **G** v levém horním rohu obrazovky.
- Předlohu umístěte lícem nahoru do podavače dokumentů 1.
- nebo lícem dolů do levého horního rohu skleněné plochy.
- 2. Stiskněte možnost **E-mail** 2.
- Stisknutím textového pole **Od:** otevřete klávesnici. Zadejte 3. e-mailovou adresu.
- 4. Stisknutím textového pole **Komu:** otevřete klávesnici. Zadejte e-mailovou adresu.
- 5. Stisknutím textového pole **Předmět:** otevřete klávesnici. Zadejte text.
- Stisknutím položky **Další možnosti** v můžete nastavit další možnosti.
- 6. Stiskněte možnost **Spustit** Ø.
- Chcete-li se vrátit na hlavní obrazovku, stiskněte tlačítko 7. Domů (1) v levém horním rohu obrazovky.

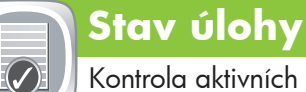

### **Spotřební materiál Správa**

- $\circledcirc$ Kontrola stavu spotřebního materiálu a jeho obnova. Správa produktu.
- 1. Stisknutím názvu kteréhokoli spotřebního materiálu zobrazíte jeho aktuální stav.
- Chcete-li zobrazit číslo dílu nebo umístění spotřebního 2. materiálu, stiskněte řádek spotřebního materiálu a potom tlačítko **Podrobnosti**.
- Chcete-li se vrátit na hlavní obrazovku, stiskněte tlačítko 3. Domů �� v levém horním rohu obrazovky.

### **Údržba zařízení**

Údržba produktu.

- 1. Stisknutím možnosti **Udržba zařízení ©** otevřete skupinu nabídek, kde můžete provádět následující činnosti:
- Kalibrovat a vyčistit produkt.
- Zálohovat a obnovit informace uložené v produktu.
- Chcete-li se vrátit na hlavní obrazovku stiskněte tlačítko 2. Domů @ v levém horním rohu obrazovky.
- Chcete-li zobrazit všechny aktuální úlohy, stiskněte možnost 1. **Stav úlohy** . Na kartě Aktivní jsou uvedeny veškeré aktuální údaje o úlohách, uživatelích a stavu.
- Chcete-li zobrazit konkrétní úlohu, stiskněte její název a 2. poté stiskněte možnost **Podrobnosti**.
- Chcete-li zrušit konkrétní úlohu, stiskněte její název a poté 3. stiskněte možnost **Zrušit úlohu**.
- Chcete-li zobrazit dokončené úlohy, stiskněte kartu 4. **Protokol úloh**.
- Chcete-li zobrazit konkrétní dokončenou úlohu, stiskněte její 5. název a poté stiskněte možnost **Podrobnosti**.
- Chcete-li získat kopii Protokolu úloh, stiskněte tlačítko **Tisk**  6. **protokolu**.
- Chcete-li se vrátit na hlavní obrazovku, stiskněte tlačítko 7. Domů d v levém horním rohu obrazovky.

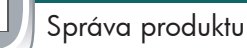

- 1. Stisknutím možnosti **Správa** (**a**) otevřete skupinu nabídek, kde můžete provádět následující činnosti:
- Nastavit výchozí chování produktu pro většinu funkcí.
- Konfigurovat nastavení sítě.
- Zobrazit a tisknout protokoly produktu.
- Nastavit aktuální datum a čas.
- Tisknout stránky, které vám pomohou při řešení problémů.
- Chcete-li se vrátit na hlavní obrazovku, stiskněte tlačítko 2. Domů « v levém horním rohu obrazovky.

Předlohu umístěte lícem nahoru do podavače dokumentů 1. nebo lícem dolů do levého horního rohu skleněné plochy.

- 2. Chcete-li upravit nastavení, stiskněte možnost **Kopírovat** a poté stiskněte jednotlivé možnosti. Stisknutím položky Další možnosti můžete nastavit další možnosti.
- 3. Stiskněte možnost **Spustit** (**\***).
- Chcete-li se vrátit na hlavní obrazovku, stiskněte tlačítko 4. Domů  $\textcircled{a}$  v levém horním rohu obrazovky.

- Výběr a tisk úlohy uložené v paměti zařízení.
- 1. Stiskněte možnost **Získat z jednotky USB se**) nebo **Získat z paměti zařízení** .
- 2. Vyberte složku, ve které je dokument uložen, a stiskněte tlačítko OK.
- 3. Je-li úloha soukromá, zadejte kód PIN.
- 4. Stiskněte možnost **Spustit** Ø.
- Chcete-li se vrátit na hlavní obrazovku, stiskněte tlačítko 5.
- Domů <a>
Domů v levém horním rohu obrazovky.

1 Port USB  $\iff$  pro přímý tisk dokumentů nebo ukládání naskenovaných dokumentů na jednotku USB flash Podporované typy souborů:

- 1 Stisknutím tohoto tlačítka zrušíte všechny změny a vrátíte se do výchozího nastavení.
- 2 Stisknutím tohoto tlačítka se přihlásíte k zabezpečeným funkcím.
- 3 Stisknutím tohoto tlačítka zastavíte aktuální úlohu.
- 4 Stisknutím tlačítka Spustit zahájíte úlohu kopírování.
- 5 Stav produktu.
- 6 Stisknutím tohoto tlačítka změníte jazyk ovládacího panelu.
- 7 Stisknutím tohoto tlačítka přepnete produkt do režimu spánku.
- 8 Stisknutím tohoto tlačítka zobrazíte síťovou adresu produktu.
- 9 Stisnutím tohoto tlačítka na jakékoli obrazovce zobrazíte odbornou pomoc.
- 10 Stisknutím tohoto pole změníte počet kopií.
- 11 Stisknutím šipek nahoru a dolů na posuvníku zobrazíte úplný seznam dostupných funkcí.
- 12 Tato tlačítka zpřístupňují funkce produktu.

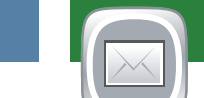

Vytváření kopií z předlohy. Contaktorých prodeslání dokumentu jako přílohy e-mailu. Vytváření dokumentu na jedno nebo více faxových čísel.

Další nápověda

- Informace o faxu: www.hp.com/go/MFPFaxAccessory500
- Animace k používání zařízení MFP: www.hp.com/go/usemyMFP
- Podpora produktu: www.hp.com/support/ljMFPM725series

### **Zásobníky**

- $\odot$ Kontrola stavu zásobníků a nastavení typu a velikosti papíru.
- Stiskněte číslo zásobníku, jehož stav chcete zobrazit. 1.
- Chcete-li změnit typ nebo formát papíru, stiskněte tlačítko 2. **Změnit**.
- Chcete-li se vrátit na hlavní obrazovku, stiskněte tlačítko 3. Domů v levém horním rohu obrazovky.

## **Uložení do síťové složky**

Skenování a uložení dokumentu pro budoucí použití.

### **Načtení z paměti zařízení**

### **Načtení z jednotky USB**

Výběr a tisk dokumentu uloženého na přenosném úložišti USB.

# **Uložení na jednotku USB**

Skenování a uložení dokumentu pro budoucí použití.

## **Uložení do paměti zařízení**

Skenování a uložení dokumentu pro budoucí použití.

Digitální odesílání: PDF, JPEG, TIFF, MTIFF, XPS, PDF/A

Přímé skenování na jednotku USB: PDF, JPEG, TIFF, MTIFF, XPS, PDF/A

Přímý tisk z jednotky USB: PDF, PS, soubory připravené k tisku (PRN, PCL)

Používání ovládacího panelu

### 1 2 3  $\hat{\mathcal{Y}}$ **Spustit kopírován**  $\bf \Omega$ 4 0000 **Přihlásit** Připraveno Kopie: 1 **Rychlé nastavení Kopírování** Přístup k nabídce Předvolit Vytváření kopií z předlohy možnosti úlohy pro běžně používané úlohy **Fax E–mail** Odeslání dokumentu na jedno Odeslání dokumentu nebo více faxových čísel jako přílohy e-mailu **Uložení na jednotku USB Uložení do síťové složky** Uložení naskenované úlohy Odeslání dokumentu do paměťového zařízení USB do složky v síti **Uložení do paměti zařízení Načtení z paměti zařízení**

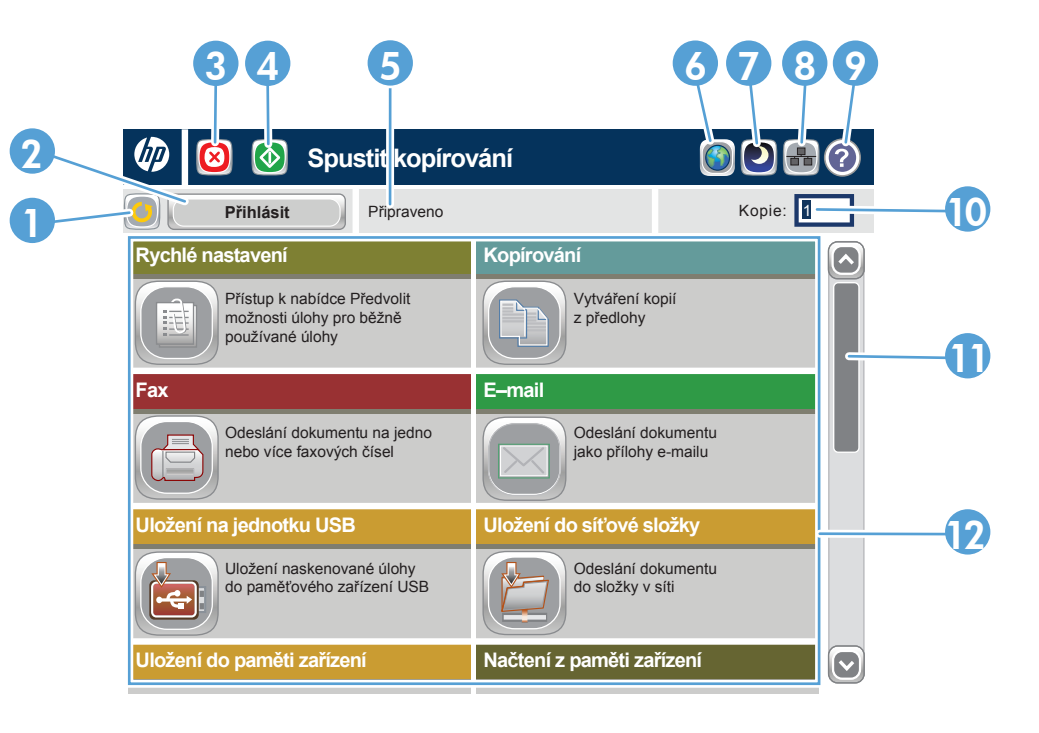